# Wireless Devices Software Upgrade Guide<br> **Wireless Devices**<br> **Software Upgrade Guide<br>
Models: AC-224AP: AP-W6T10000C: AP-W5T2600C: AP-W6T10000C: AP-W604134C:** Wireless Devices Software Upgrade Guide<br> **Software Upgrade Guide<br>
Software Upgrade Guide<br>
Models: AC-224AP; AP-W6T10000C; AP-W5T2600C; AP-W6T10000C; AP-W6Q4134C;<br>
AP-W6T3267C; AP-W6D1775C**

Models: AC-224AP; AP-W6T10000C; AP-W5T2600C; AP-W6T10000C; AP-W6Q4134C;

AP-W6T3267C; AP-W6D1775C

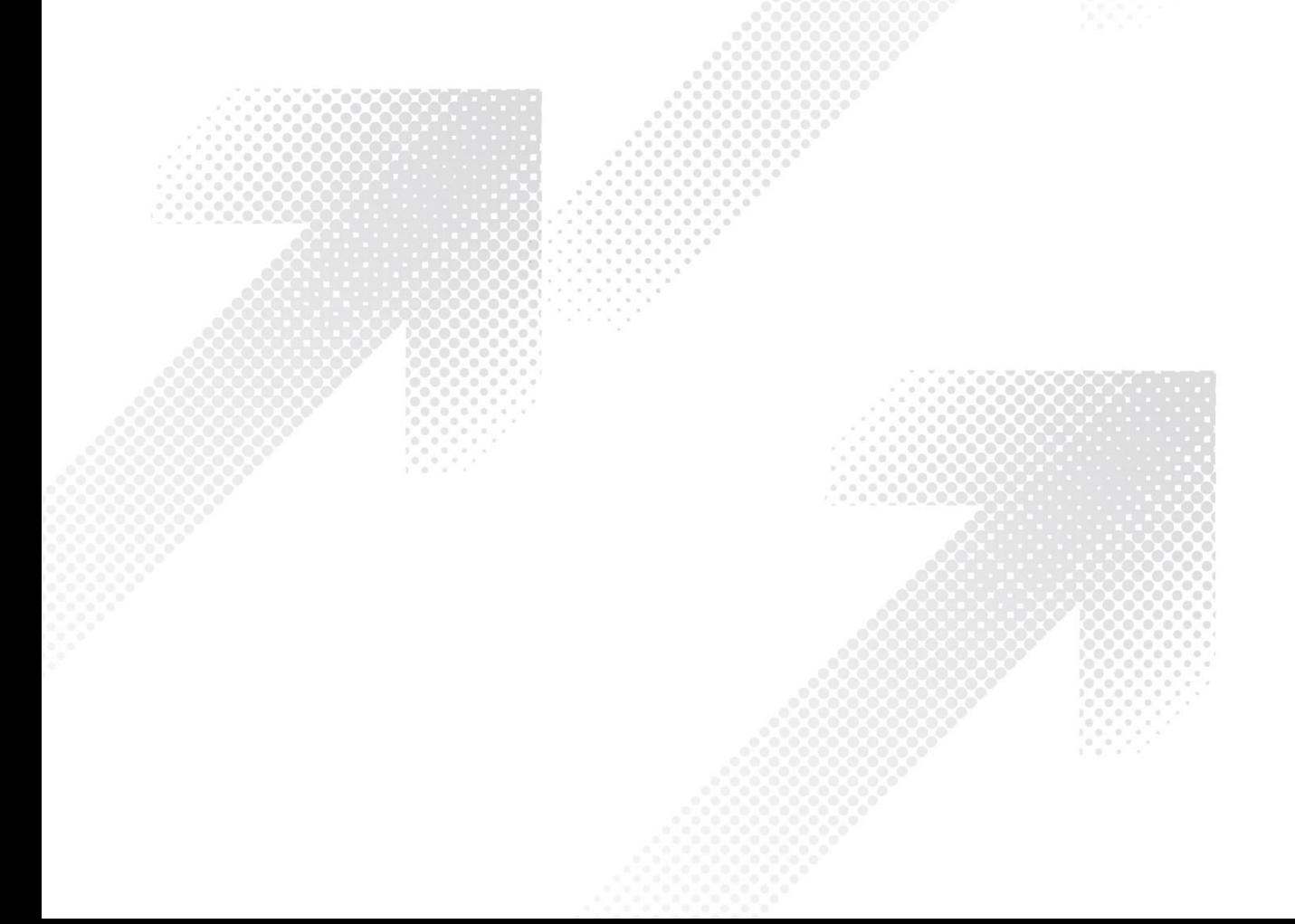

# **Contents**

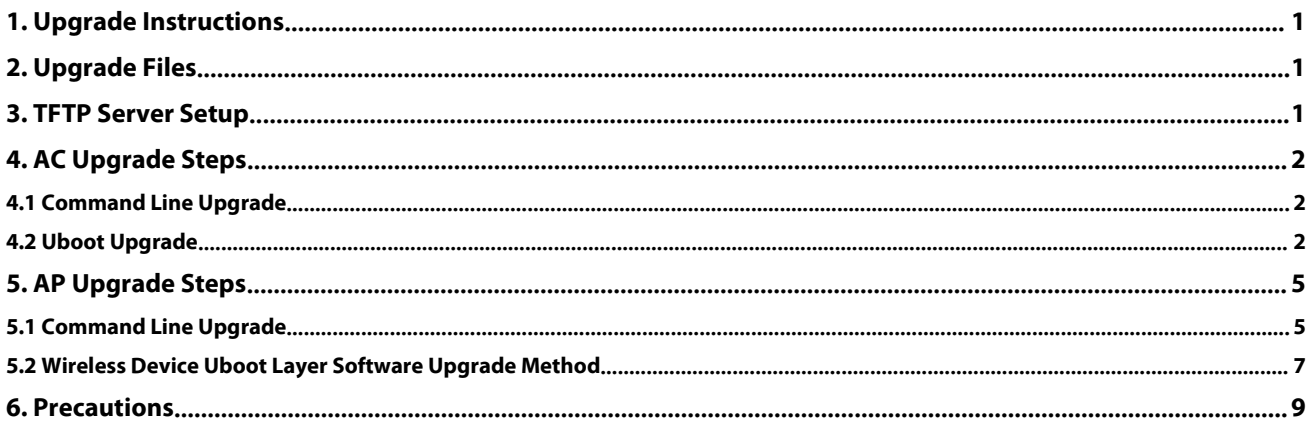

# <span id="page-2-0"></span>**1. Upgrade Instructions**

When new features are added or the original performance needs to be optimized and the current running version is lagging behind, the device needs to be upgraded. At this time, you need to load the higher version of the system software, upgrade through the CLI interface,<br>WEB interface, and restart the device to achieve.

# <span id="page-2-1"></span>**2. Upgrade Files**

To upgrade or downgrade a device to this version, the following upgrade files are required

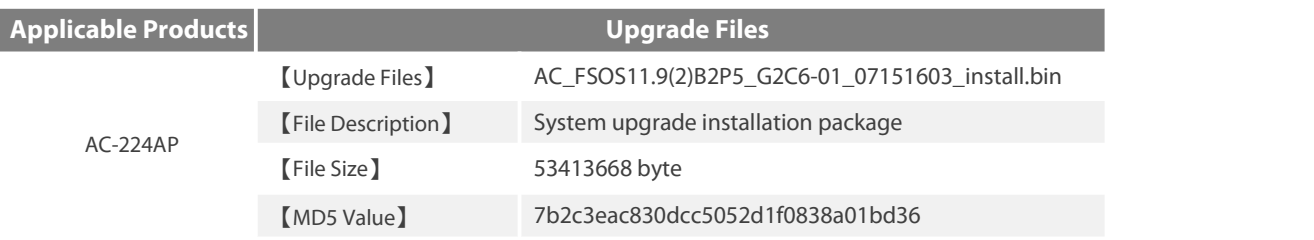

# <span id="page-2-2"></span>**3. TFTP Server Setup**

Use software Tftp64 on local PC

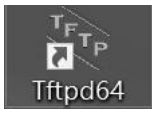

Specify the folder where the version file is located and the IP address of the TFTP server

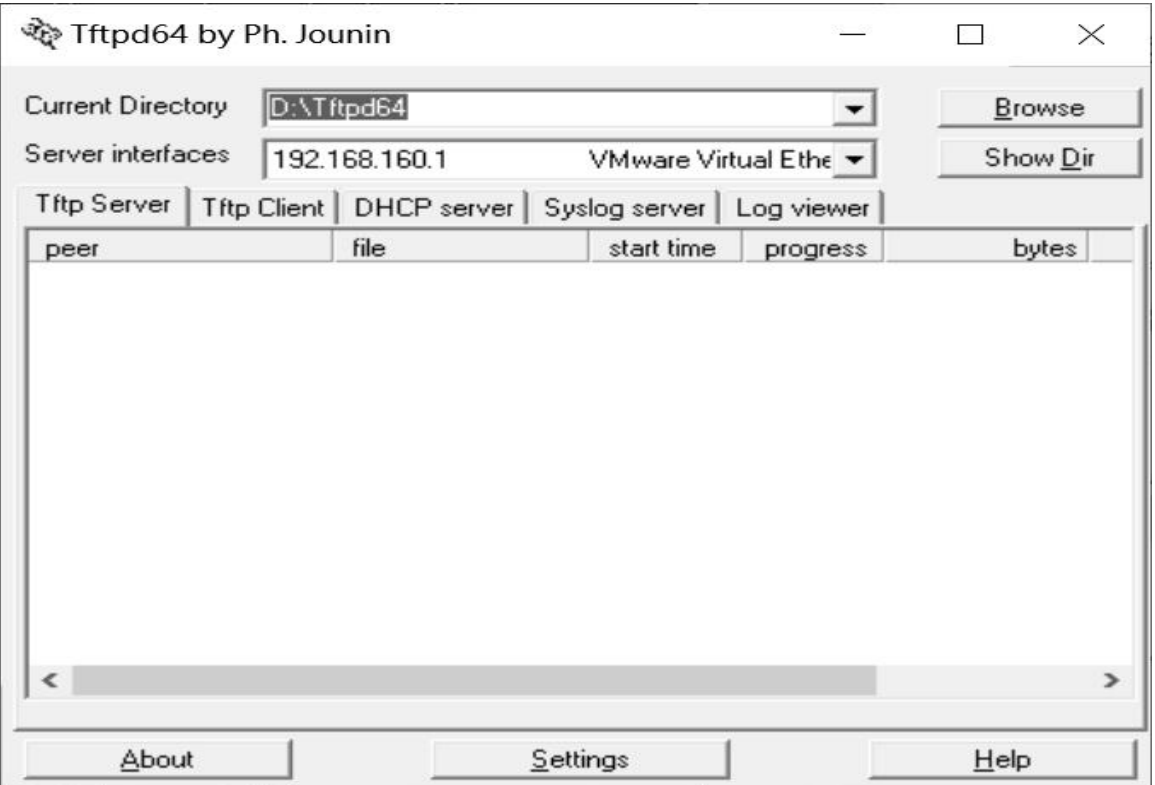

# <span id="page-3-1"></span><span id="page-3-0"></span>**4.1 Command Line Upgrade**

Log in to the device, confirm the device version and back up related files.

**AC#copy flash:config.text tftp://192.168.1.100/config.text** --->Backup the AC configuration file to the computer with IP address 192.168.100

**AC#copy flash:ap-config.text tftp://192.168.1.100/ap-config.text** ---> Back up the configuration of the AP on the AC to a computer

with an IP address of 192.168.100

View device version

AC#show version detail

System description : FS 10G Wireless Switch(WSXX) By FS Networks.

System start time : 2015-06-30 14:34:17

System uptime: 0:00:00:33System hardware version : 1.01

System software version : AC\_FSOS 11.1(5)B3, Release(02160405)

System patch number : NA

System software number : M05230204042015

System serial number : XXXXXXXXXXXXX

System boot version : 2.0.1.b4a5441(141210)

System core version: 2.6.32.6f09b60938f524

System cpu partition : 1-3

Ensure the connectivity between the computer and the device, and put the bin file and tftp software in the same folder, and then open the tftp software.

After upgrading AC.Use the file named "fsos.bin" on the computer 192.168.1.100 as the main program ofthe AC and check whether it has been upgraded to the target version after a successful restart.

# **Switch#upgrade download tftp://192.168.1.100/fsos.bin**

The device will restart automatically after successful import.

AC#show version detail

System description : FS Gigabit Wireless Switch(WSXX) By FS Networks.

System start time : 2019-11-15 15:49:44

System uptime : 4:00:08:47

System hardware version : 1.01System software version : AC\_FSOS 11.9(2)B2P4, Release(06221901)

System patch number : NA

System software number : M01285410192019

System serial number : XXXXXXXXXXXXX

System boot version : 1.2.5.e4bf935(140925)

System core version: 2.6.32.7f12c8def5c97b

System cpu partition : 1-3

## <span id="page-3-2"></span>**4.2 Uboot Upgrade**

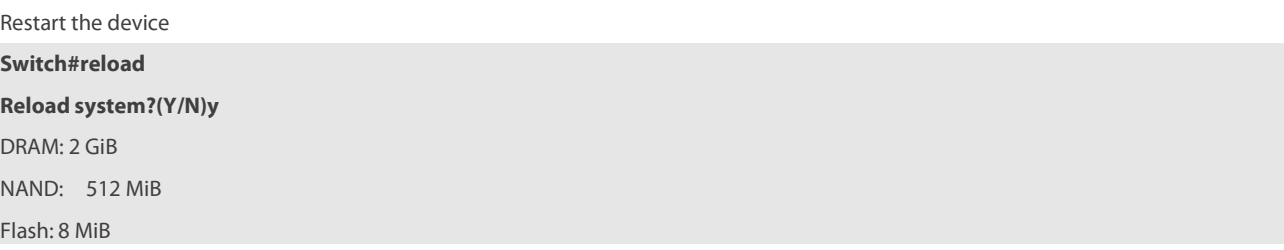

SETMAC: Setmac operation was performed at 2020-04-21 13:03:39 (version: 11.0)

When you see the prompt line during the restart process, immediately press ctrl+c to enter the Rboot interface.

Press Ctrl+C to enter Boot Menu

====== BootLoader Menu("Ctrl+Z" to upper level) ======

TOP menu items.

0. Tftp utilities.

1. XModem utilities.

2. Run main.

3. SetMac utilities.

4. Scattered utilit

\*\*\*\*\*\*\*\*\*\*\*\*\*\*\*\*\*\*\*\*\*\*\*\*\*\*

Press a key to run the command: 0

Under the Rboot menu, click the red reminder below to enter the address configuration menu.

====== BootLoader Menu("Ctrl+Z" to upper level) ======

TOP menu items.

### 0. Tftp utilities.

1. XModem utilities.

2. Run main.

3. SetMac utilities.

4. Scattered utilit

\*\*\*\*\*\*\*\*\*\*\*\*\*\*\*\*\*\*\*\*\*\*\*\*\*

Press a key to run the command: 0

====== BootLoader Menu("Ctrl+Z" to upper level) ======

Tftp utilities.

### 0. Upgrade bootloader.

1. Upgrade kernel and rootfs by install package.

2. Down to memory and jump to run.

Press a key to run the command: 0

Under the address configuration menu, follow the prompts to enter the switch device address, execute the pc address, and the file name

to be upgraded

Plz enter the Local IP:[192.168.64.7]: 192.168.1.1

Plz enter the Remote IP:[192.168.64.1]: 192.168.1.2

Plz enter the Filename:[<NULL>]: AC\_FSOS11.9(2)B2P5\_G2C6-01\_07151603\_install.bin

After setting the file name of the above address, the upgrade operation will begin.

. done

Un-Protected 1 sectors

Erasing Flash...

. done

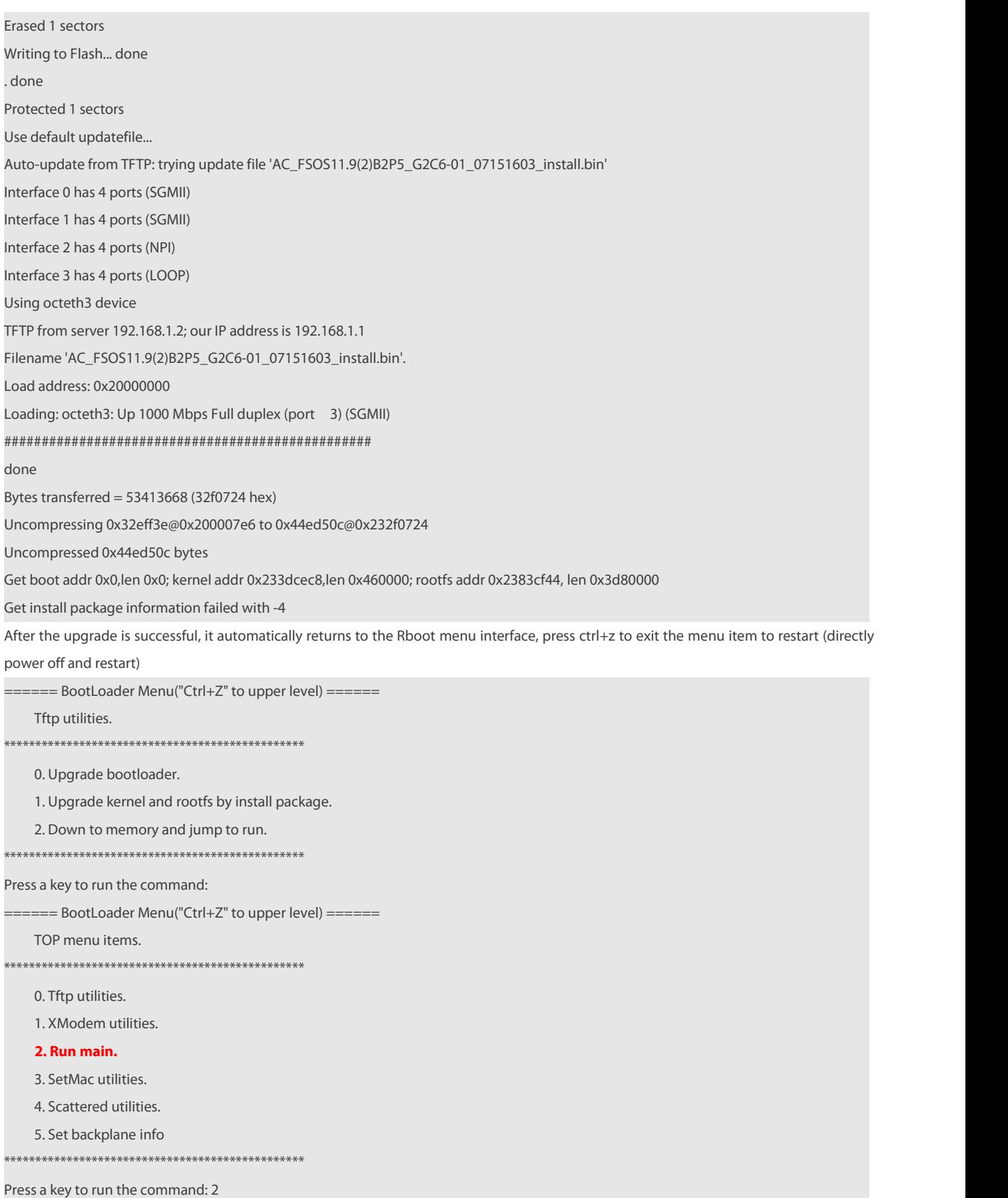

Wait for the device to restart

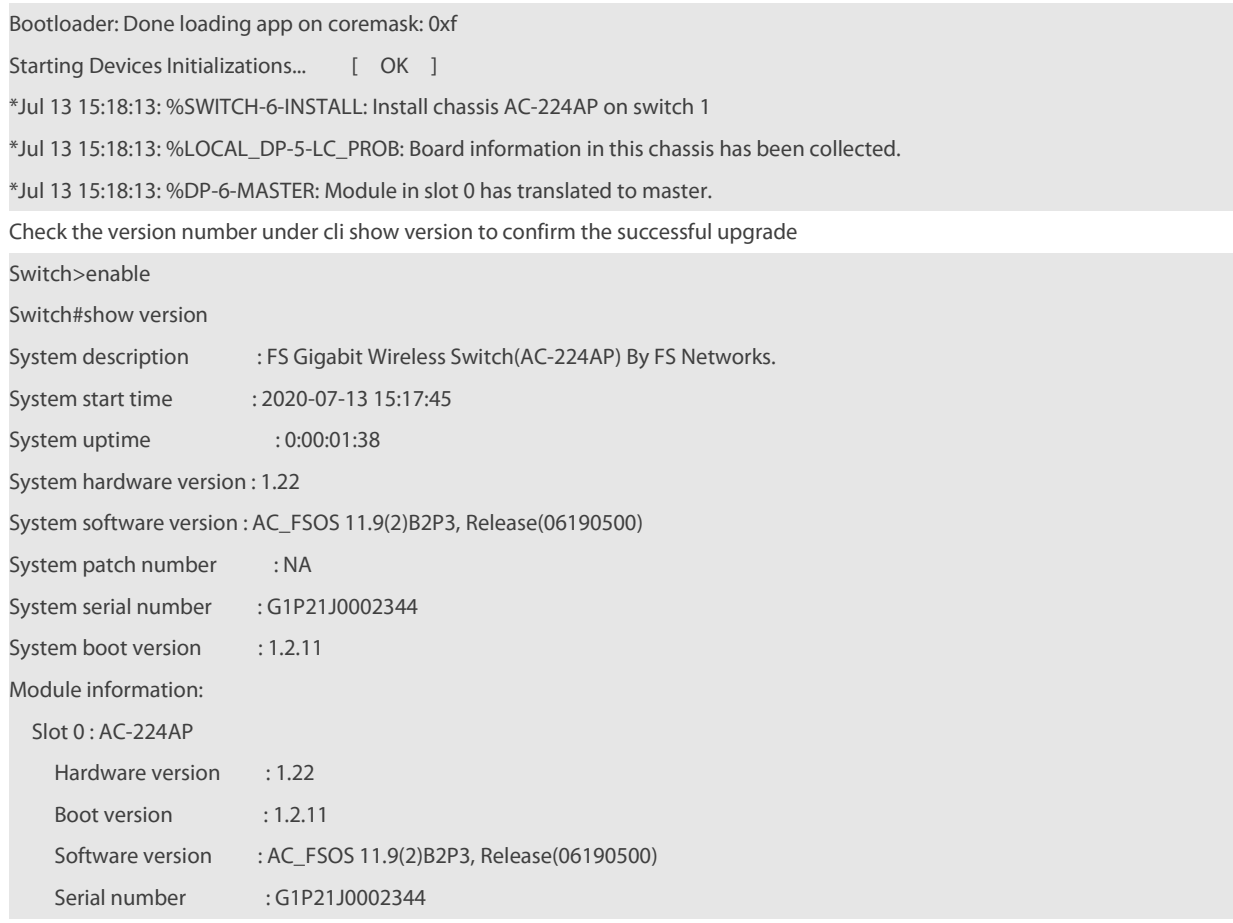

# <span id="page-6-0"></span>**5. AP Upgrade Steps**

# <span id="page-6-1"></span>**5.1 Command Line Upgrade**

Configuration points

1) Turn off the computer's anti-virus software and firewall

2) Ensure that the computer's tftp port is not occupied by other processes

3) Ensure that the communication between the computer and the wireless device is normal

Configuration steps

Confirm that the current configuration of the device allows all APs to be normally associated with the AC, and verify the command: Use on the AC

show capwap state Check whether the AP's working mode is in the "run" state.<br>After logging in to the AC, use show version detail to view the AC version and make sure that the AC and upgraded AP versions are the same. If they are inconsistent, upgrade the AC according to the AC upgrade chapter.

Switch#show version detail

System description: FS 10G Wireless Switch(WSXX) By FS Networks.

System start time:2015-07-07 10:50:28

System uptime: 1:00:21:11

System hardware version : 1.01

System software version : AC\_FSOS 11.1(5)B5, Release(02182519)

System patch number : NA

System software number : M19545306252015

System serial number: 8652DHC460004

System boot version : 2.0.1.b4a5441(141210)

System core version: 2.6.32.80355ac1a03d63System cpu partition: 4-11

Use sho version all or telnet to log in to the AP. Use show version to confirm the AP model,

For hardware and software versions, select different software versions according to different models and hardware versions.

Switch#show version detail

System description : FS Indoor AP-W5T2600C (802.11a/n and 802.11b/g/n) By FS Networks.

System start time : 1969-12-31 23:59:59

System uptime: 0:00:01:09

System hardware version : 1.10

System software version : AP\_FSOS 11.1(5)B3, Release(02160403)

System patch number : NA

System software number : M03112104042015

System serial number: G1GDB16019485

System boot version : 1.1.1.6822c2a(140920)

System core version: 2.6.32.ab930e7d22374b

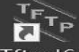

Open the Tftp64.exe Tftpd64 software, specify the AP version and Tftpserver ip address.

Log in to the AC and use the following command to transferthe AP version from the computer to the AC flash.

Remarks: Suppose the computer's address is 192.168.1.100, the software version of AP-W5T2600C is W5T2600C

### **AC#copy tftp://192.168.1.100/W5T2600C.bin flash:W5T2600C**

Press Ctrl+C to quit!!!!!!!!!!!!!!!!!!!!!!!!!!!!!!!!!!!

Copy success

Configure the upgrade command on the AC to prepare for the upgrade.

**AC>enable**

**AC#configure terminal**

**AC(config)#ac-controller**

**AC(config-ac)#active-bin-file W5T2600C.bin**

**AC(config-ac)#ap-image auto-upgrade**

The AP will be upgraded after it is connected (if the AP is online, it will be upgraded immediately, which will cause the AP to restart the

service and interrupt the version upgrade during the low peak period of the service) (use show ap-config updating-list to view the progress of each AP upgrade) AP upgrade When prompted on the AC:

\*Jul 8 11:10:19: %CAPWAP-6-UPGRADE: AP(1414.4b6d.e0a5)'s image

version will be updated from [1.0.0.495fc0c6] to [1.0.0.40ed0096].

After confirming the AP upgrade and restart and re-establishing the tunnel, and save the configuration

### **AC(config-ac)#show version all**

**AC(config-ac)#end**

**AC#write**

Check the AP version on AC

AC#show version all

AP(1414.4b6d.e0a5)'s version:

Product ID: W5T2600C

System uptime : 0:0:1:17

Hardware version : 1.10

Software version : AP\_FSOS 11.1(5)B5, Release(02182520) Patch number : NA Software number : M20085306252015 Serial number : G1GDB16019485 MAC address: 1414.4b6d.e0a5 View AP version on AP FS>show version System description : FS IndoorW5T2600C(802.11a/n and 802.11b/g/n) By FS Networks. System start time : 1970-01-01 00:00:01 System uptime: 0:00:01:52 System hardware version : 1.10 System software version : AP\_FSOS 11.1(5)B5, Release(02182520) System patch number : NA System serial number: G1GDB16019485 System boot version : 1.1.1

# <span id="page-8-0"></span>**5.2 Wireless Device UbootLayer Software Upgrade Method**

To upgrade the software version of wireless devices (ac or ap), it is generally used when the main program of the device is lost. Main program.In case of loss, you need to prepare the console line for processing.

Restart the wireless device, press and hold ctrl according to the prompt and press C continuously to enter the ROM layer, and then select "0".

Boot 1.1.6-00481-gfaecb93 (Sep 20 2014 - 18:39:21) Board: FS Wireless Access Point By FS NetworkDRAM: 128 MiB Flash: 2 MiB NAND: 128 MiB In:serial Out:serial Err:serial SETMAC: Setmac operation was performed at 1970-01-01 00:00:00 (version: 11.0) Press Ctrl+C to enter Boot Menu 0 Net:eth0 Entering simple UI.... ====== BootLoader Menu("Ctrl+Z" to upper level) ====== TOP menu items. \*\*\*\*\*\*\*\*\*\*\*\*\*\*\*\*\*\*\*\*\*\*\*\*\*\*\*\*\*\*\*\*\*\*\*\*\*\*\*\*\*\*\*\*\*\*\*\* 0. Tftp utilities. 1. XModem utilities.

2. Run main.

3. SetMac utilities.

4. Scattered utilities.

\*\*\*\*\*\*\*\*\*\*\*\*\*\*\*\*\*\*\*\*\*\*\*\*\*\*\*\*\*\*\*\*\*\*\*\*\*\*\*\*\*\*\*\*\*\*\*\*

Press a key to run the command: 0

Then select the "1" option and follow the steps below to complete the upgrade. ====== BootLoader Menu("Ctrl+Z" to upper level) ====== Tftp utilities. 0. Upgrade bootloader. 1. Upgrade kernel and rootfs by install package. 2. Down to memory and jump to run. Press a key to run the command: 1 Plz enter the Local IP:[192.168.101.100]:192.168.101.100 ----->Temporary IP address configured for AP Plz enter the Remote IP:[192.168.101.5]: 192.168.101.5----->IP address of the computer Plz enter the Filename:[W5T2600C.bin]:W5T2600C.bin ----->The file name of the main program on the computer Erasing SPI flash...Writing to SPI flash...done Auto-update from TFTP: trying update file 'W5T2600C.bin' Speed: 100, full duplex Using eTSEC1 device TFTP from server 192.168.101.5: our IP address is 192.168.101.100 Filename 'W5T2600C.bin'. Load address: 0x1000000Loading: Done Bytes transferred = 17946998 (111d976 hex) Uncompressing 0x111d1b7@0x10007bf to 0x1642f70@0x211d978 Uncompressed 0x1642f70 bytes Get boot addr 0x0, len 0x0; kernel addr 0x0, len 0x0; rootfs addr 0x21a9aa8, len 0x14a0000 Package information: rootfs version:1.0.0.10635701 rootfs target: W5T2600C Determined to upgrade? [Y/N]: y Upgrading, keep power on and wait please ... Erasing SPI flash...Writing to SPI flash...done upgrade kernel... upgrade rootfs... UBIFS: reserved for root: 0 bytes (0 KiB)SUCCESS: UPGRADING OK ====== BootLoader Menu("Ctrl+Z" to upper level) ====== Tftp utilities. 0. Upgrade bootloader. 1. Upgrade kernel and rootfs by install package. 2. Down to memory and jump to run. 

Press a key to run the command: ----->Press ctrl z to return to the previous menu

====== BootLoader Menu("Ctrl+Z" to upper level) ======

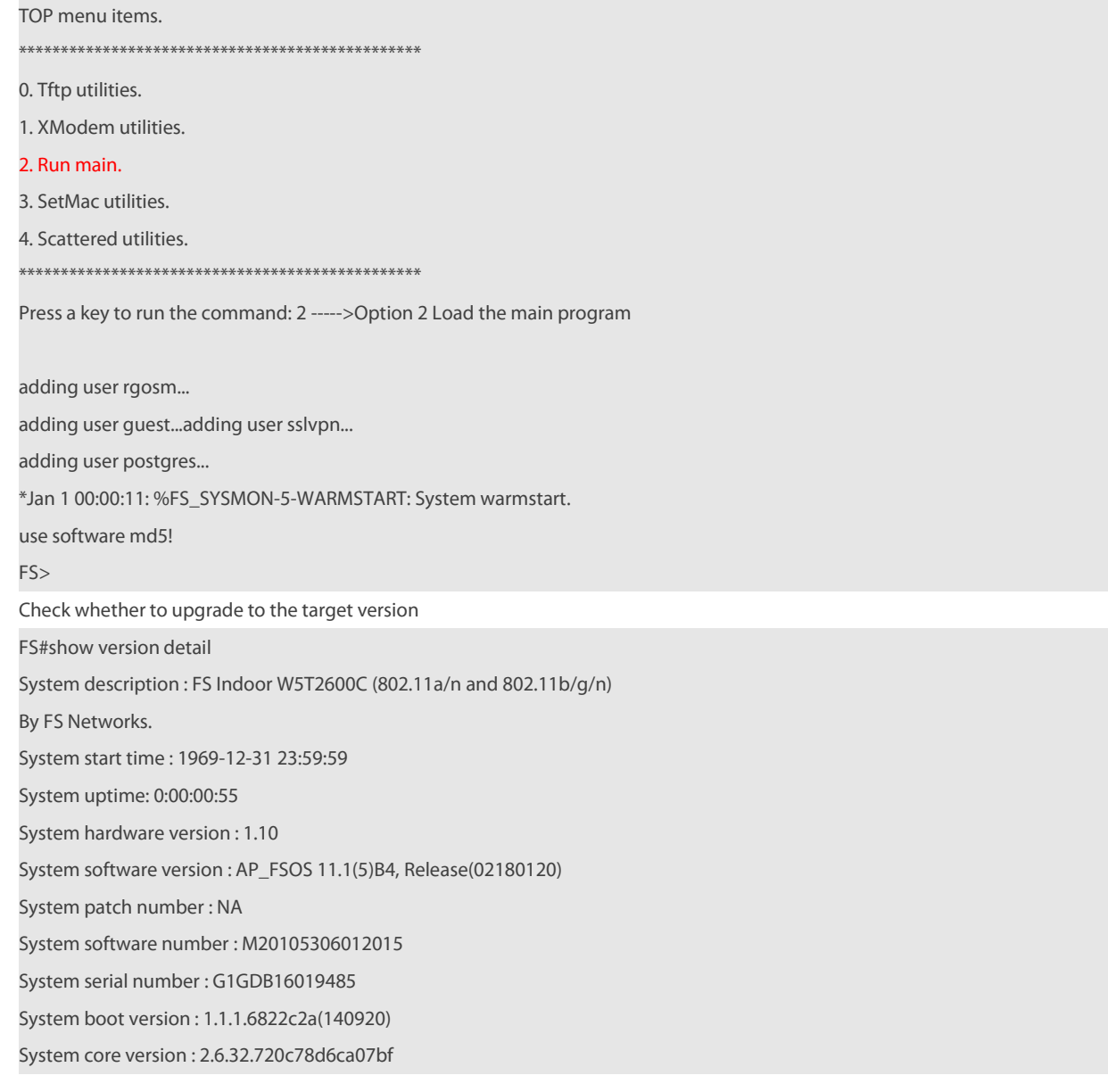

# <span id="page-10-0"></span>**6. Precautions**

- During the ascent, please pay attention to the prompt information output during the operation. If it fails, please save the log information and contact FS Network Technical Support.
- In the process of ascent, there will be a prompt message not allowing restart. Once such a prompt message appears, please do not power off, do not reset the system, and do not insert or remove any modules.
- After the upgrade is complete, execute the show version command to view the current version number of the device to confirm the upgrade is successful.

☆

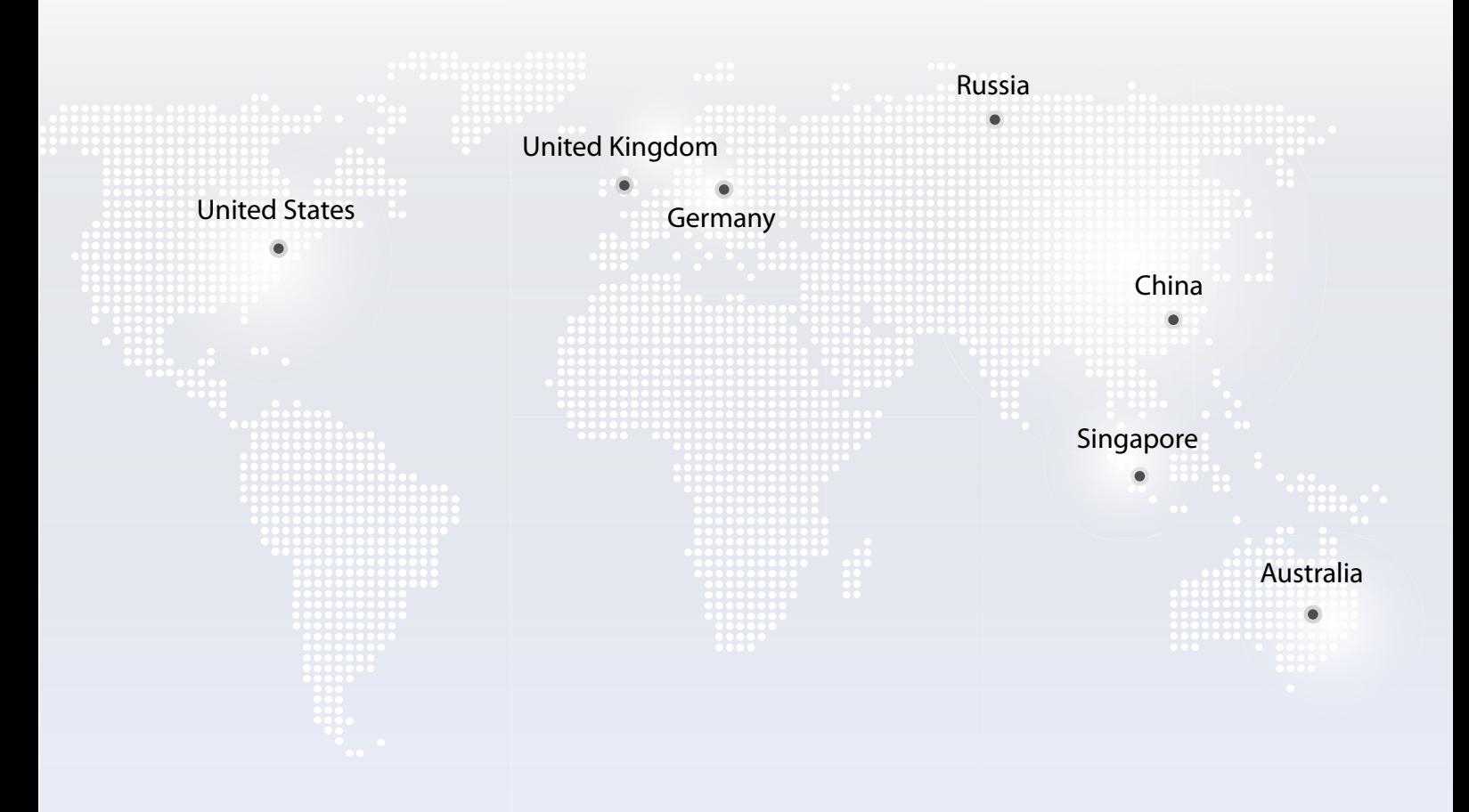

**https://www.fs.com**  $\blacksquare$ 

The information in this document is subject to change without notice. FS has made all efforts to ensure the accuracy of the content, but all information in this document does not constitute any kind of warranty.

Copyright © 2009-2021 FS.COM AII Rights Reserved.